## **其他行事曆事件併入個人行事曆**

1. 選擇左下方【行事曆】圖示。( 以outlook 2021 為例 )

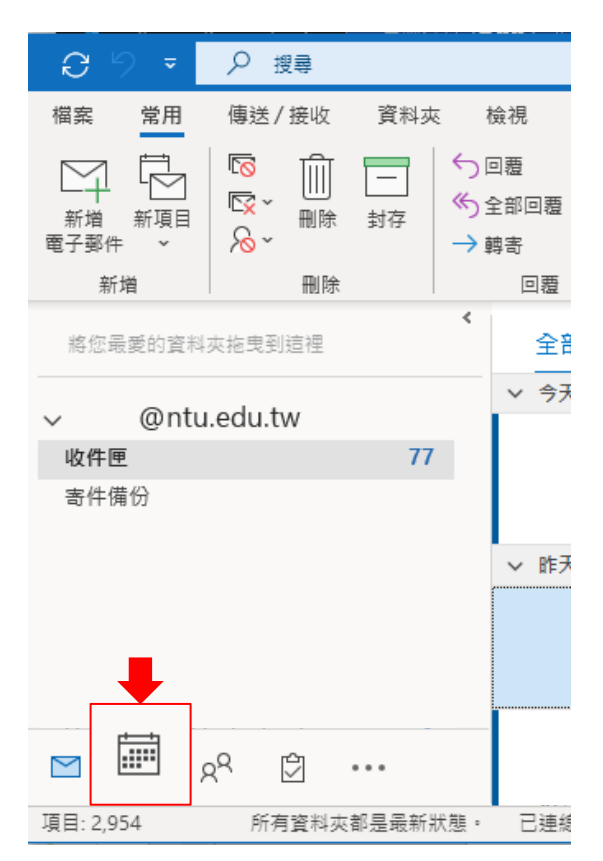

2. 勾選個人行事曆(紫框) 跟其他行事曆(紅框)。

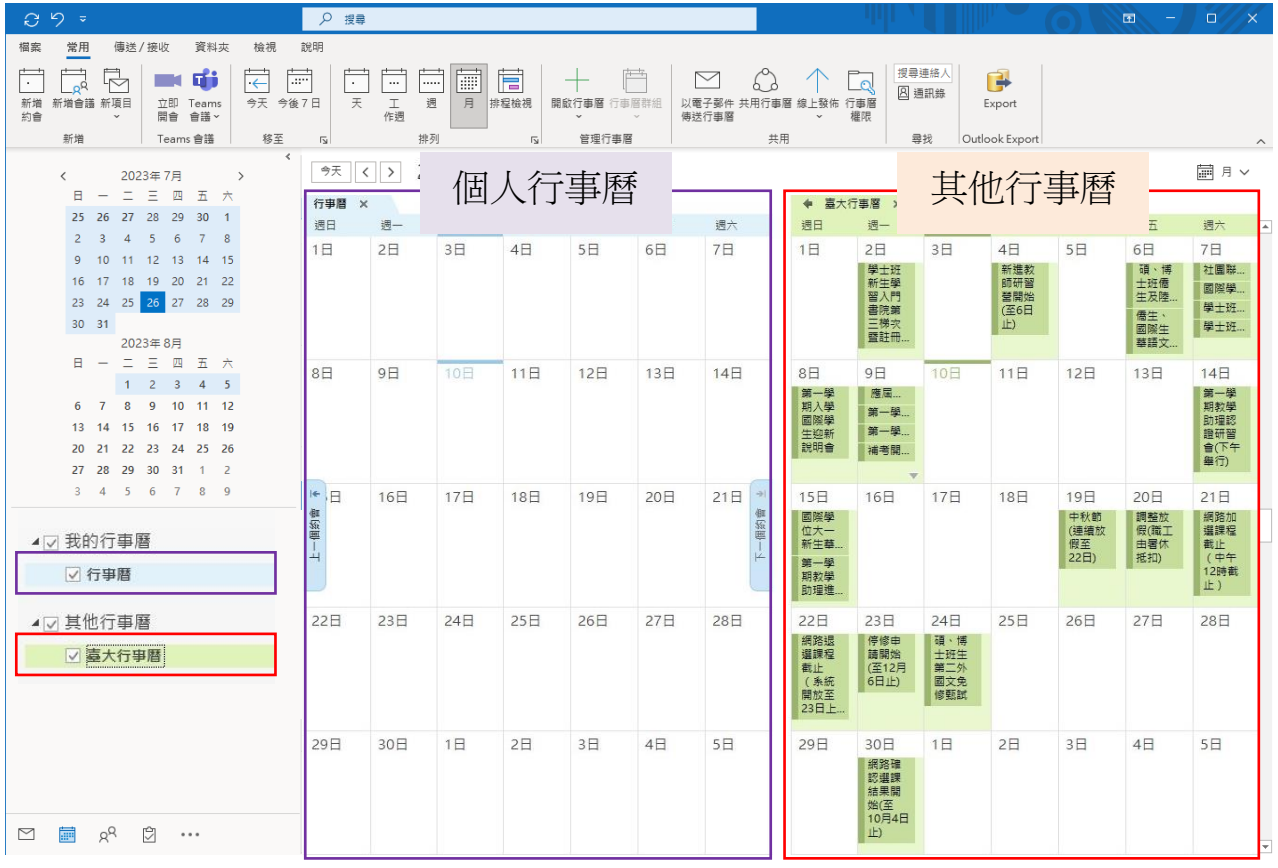

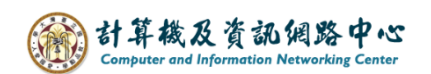

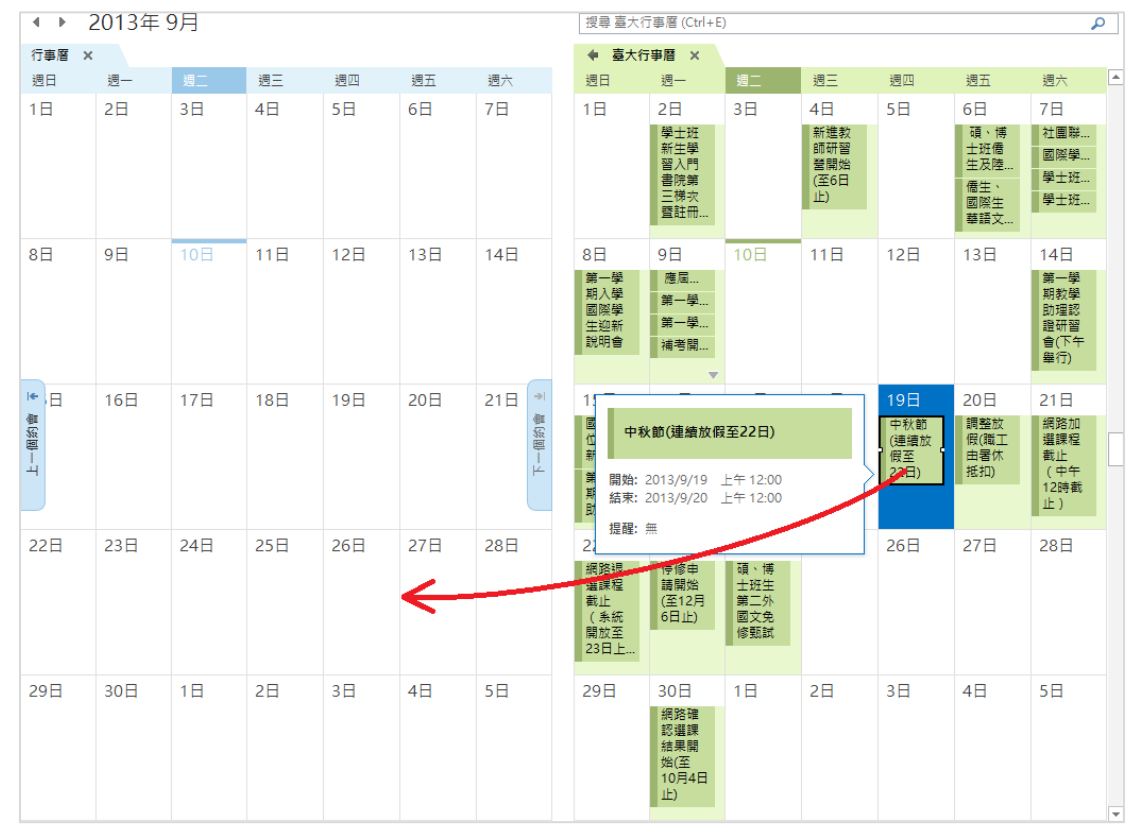

## 3. 將滑鼠移至事件上,按住拖曳至自己的行事曆上。

## 4. 事件會自動出現在相對應的日期, 即可自由編輯。

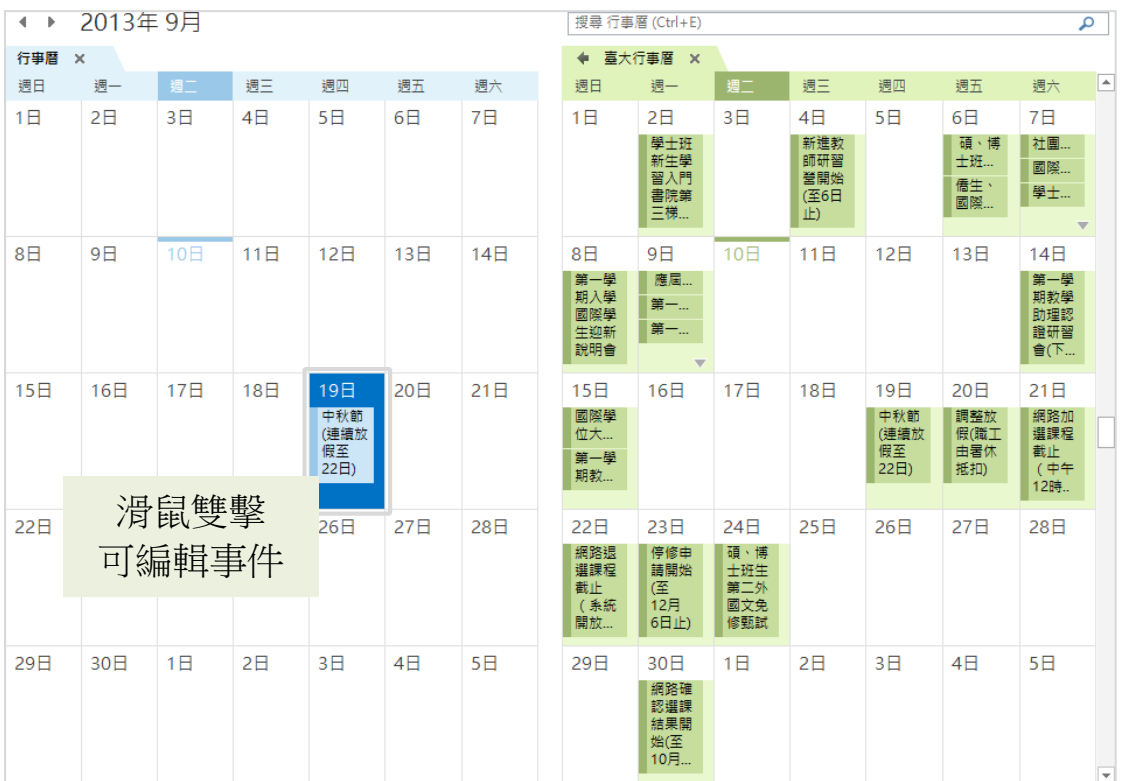